# **Release Notes for DrayTek Vigor2865 series (UK/Ireland)**

**For non- 'ax' models such as Vigor2865, Vigor2865ac, Vigor 2865Lac, Vigor2865Vac use a different firmware <https://www.draytek.co.uk/support/downloads/vigor-2865>**

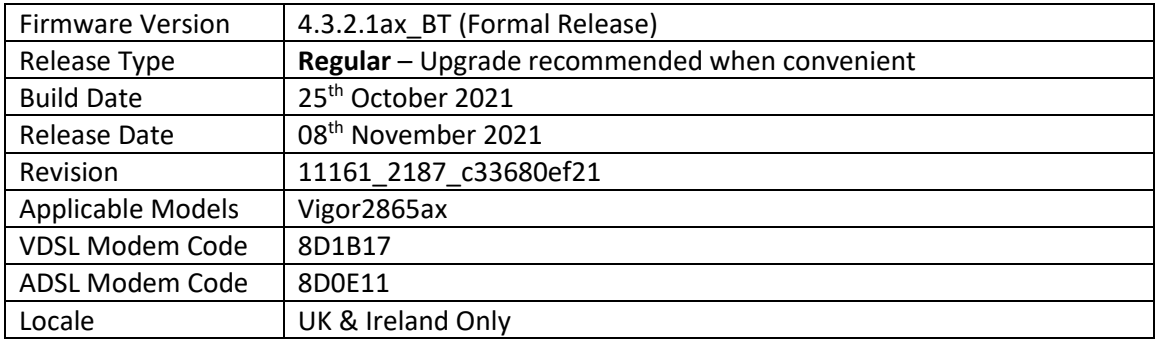

# **New Features**

(None)

## **Improvements**

- 1. Self-signed certificate will automatically regenerate before expiration
- 2. System stability improvements
- 3. Hardware Acceleration did not work with WAN to LAN sessions in routing mode

#### **Known Issues**

1. If wireless clients are unable to access local devices such as a printer, check the hardware acceleration settings. It is possible to disable hardware acceleration for selected devices with the following CLI command:

*ppa -E -e 1 ppa -E -a AA:BB:CC:XX:XX:XX nat|bridge|ipsec*

## **Firmware File Types**

The ZIP file contains the firmware with two different file extensions, .ALL and .RST. The firmware is identical, but the RST file contains factory default settings. If you install the ALL file, your router will retain all existing settings. If you use the RST file, all settings will be wiped from your router.

#### **Modem Codes**

There are four firmware variants available for download.

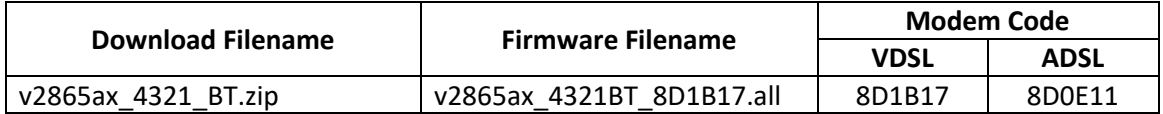

We recommend using firmware "v2865ax 4321BT\_8D1B17.all" unless you have specific line issues.

#### **Firmware File Types**

The ZIP file contains the firmware with two different file extensions, .ALL and .RST. The firmware is identical, but the RST file contains factory default settings. If you install the ALL file, your router will retain all existing settings. If you use the RST file, all settings will be wiped from your router.

#### **Upgrade Instructions**

It is recommended that you take a configuration backup prior to upgrading the firmware. This can be done from the router's system maintenance menu.

To upgrade firmware, select *'firmware upgrade'* from the router's system maintenance menu and select the correct file. Ensure that you select the ALL file unless you want to wipe out your router's settings back to factory default.

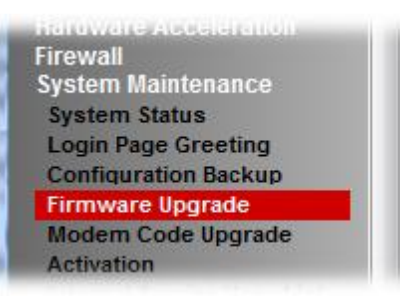

#### **Manual Upgrade**

If you cannot access the router's menu, you can put the router into 'TFTP' mode by holding the RESET whilst turning the unit on and then use the Firmware Utility. That will enable TFTP mode. TFTP mode is indicated by all LEDs flashing. This mode will also be automatically enabled by the router if there is a firmware/settings abnormality. Upgrading from the web interface is easier and recommended – this manual mode is only needed if the web interface is inaccessible.

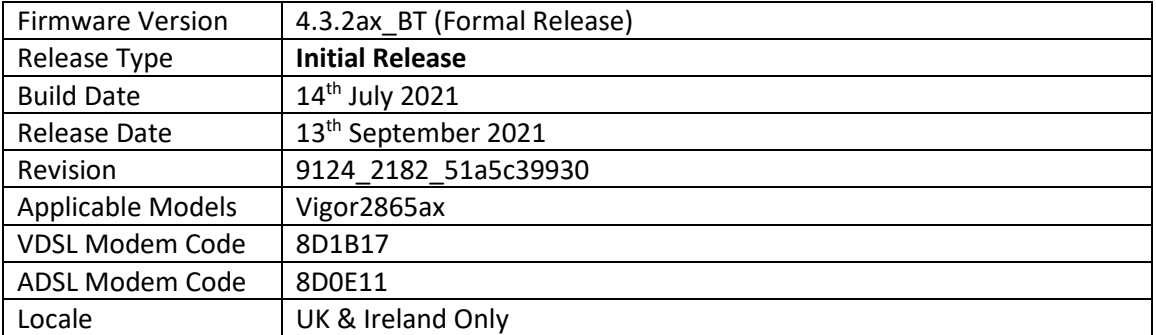

# **First Firmware Release for this model**

#### **New Features**

(None)

# **Improvements**

(None)

**[END OF FILE]**